#### **Using the eStore Receipt Creator Plugin**

After installing and activating the plugin, you can configure and view all of your eStore issued receipts by going to the WP eStore->Receipt Creator menu.

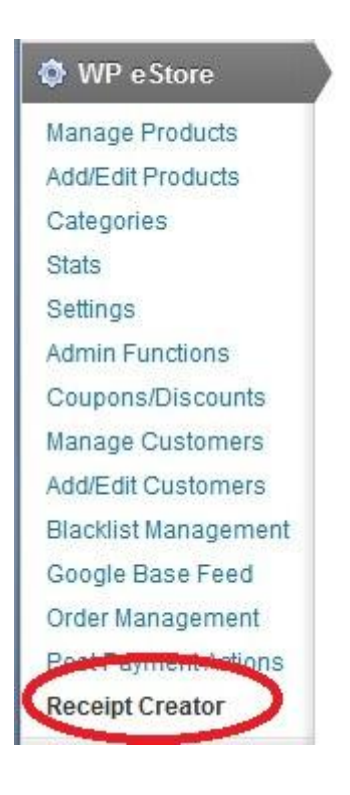

## **Configuring the Receipt Creator Plugin**

To enable the creation of receipts simply go to the Receipt Creator menu as shown above. You will then be taken to the following configuration page:

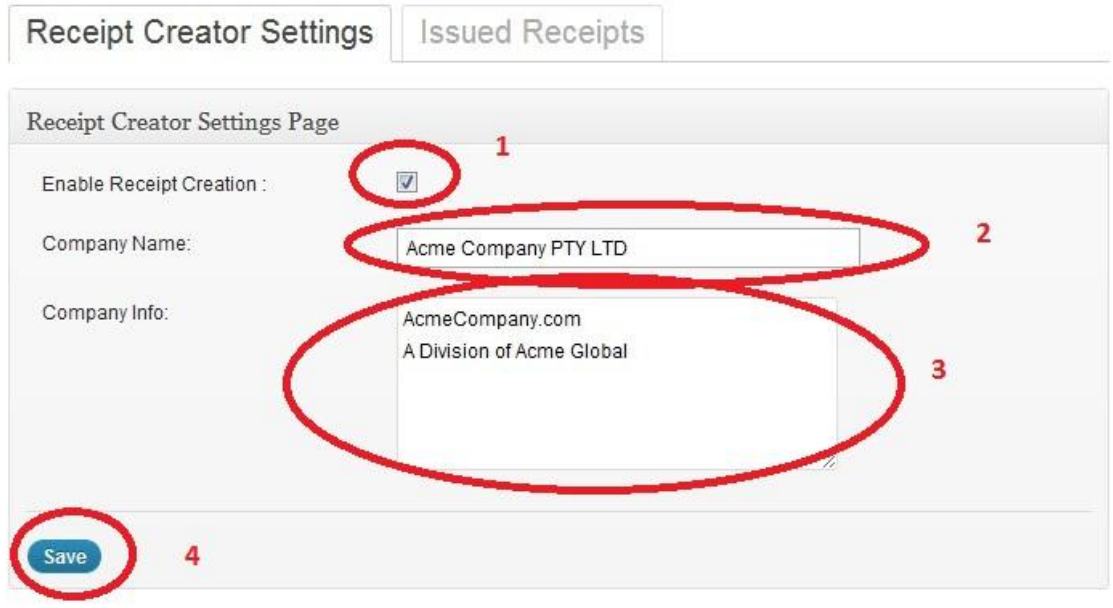

Simply select the "Enable Receipt Creation" checkbox and then enter your company name in the "Company Name" field and then a company by-line or other information such as email or address in the "Company Info" field and then click the Save button.

Unchecking the "Enable Receipt Creation" checkbox will disable the creation of receipts.

The data you enter in the Company Name and Company Info fields will appear in the header of the receipt pdf document as shown circled below:

**Acme Company PTY LTD** AcmeCompany.com A Division of Acme Global

**Payment Details** 

Date of Purchase: 2012-06-23 Transaction ID: 8SA23710T6169574D @gmail.com **Buyer Email Address: Buyer Name and Address:** John Smith John Smith 1 Main St San Jose CA 95131 United States

#### **Items Purchased:**

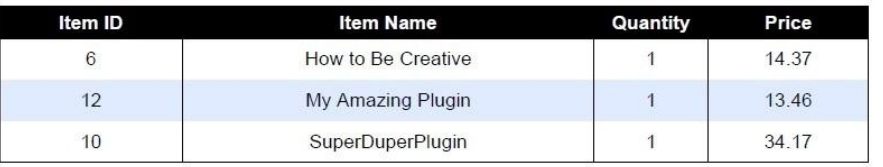

**Total: \$62.00** 

# **Viewing Issued Receipts**

All current issued receipts which are in the DB will be displayed in the Issued Receipts tab.

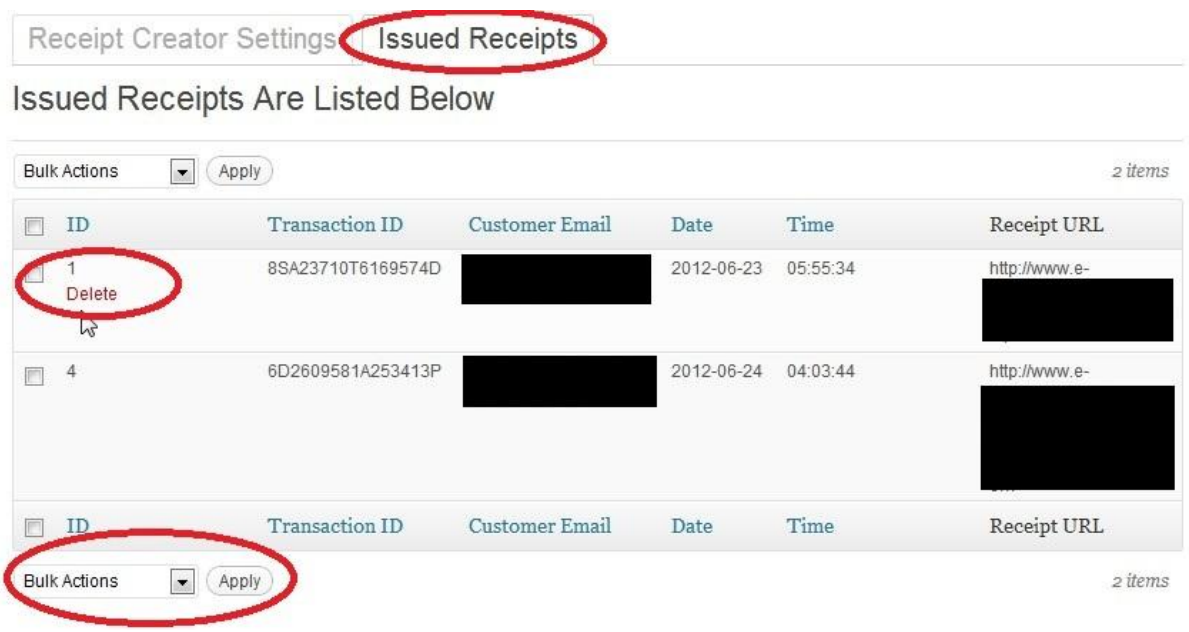

You can delete an individual receipt by clicking the "Delete" link in the ID column.

Bulk deletion of receipts can also be achieved by selecting the entries using the checkboxes and then choosing "Delete" from the "Bulk Action" drop down box and clicking the "Apply" button.

### **Sending Receipts To Customers**

A receipt can be delivered to a customer in one of two ways:

1) Automatically via the purchase confirmation email sent by eStore

To deliver a receipt automatically to your customer, simply place the following tag in the buyer email body in the Email Settings section of the eStore Settings page (see image below):

{receipt\_data}

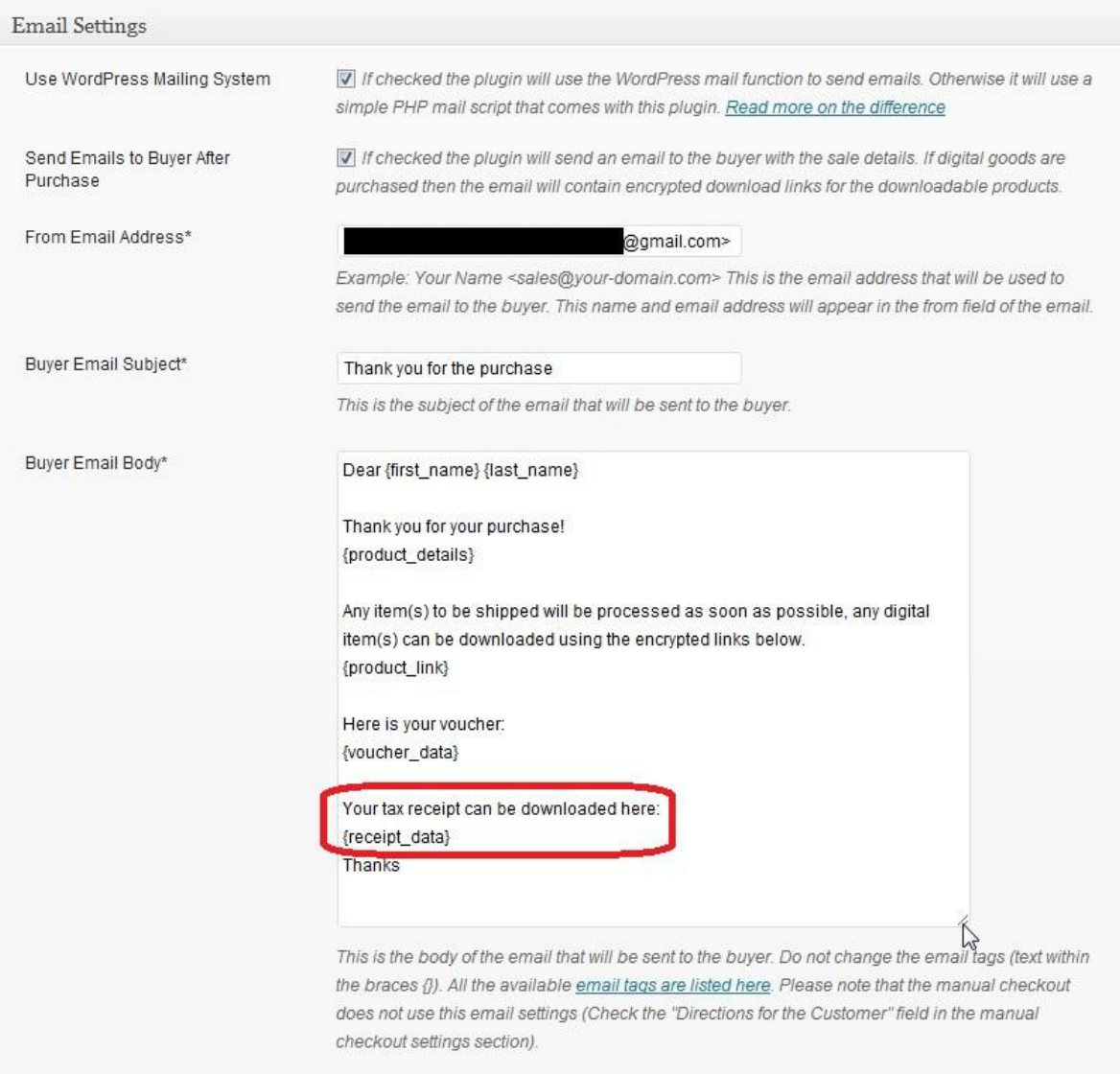

#### 2) Manually sent by merchant

You can email your customer manually and either send them the receipt URL or you can attach the pdf receipt file to the email. You can readily access the receipt URL by going to the "Issued Receipts" tab discussed in the previous section.